## 旅行写真をムービー化して楽しむ

## スタートボタンからムービーメーカーを起動する。

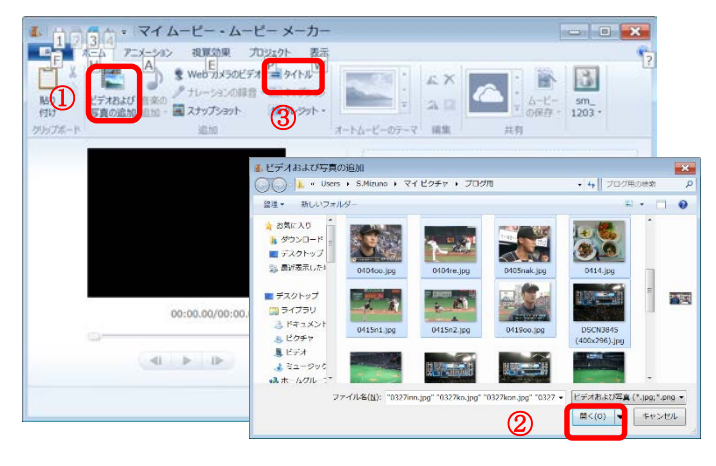

- ④-3 a lini xa 泣外 表示 | 編\$ アニメニション 視覚  $(4) - 2$ うすべてに適 球動お上がな大  $\mathbf{I}$ がんばれ! ファイターズ!!  $\overline{4}$ -1 in 19 00:05.56/02:25.50  $P\prec \overline{\tau}$ / $\sim$  2/21  $-10 - 10$
- 」。<br>|2 3 4 3月 4月, 2015年 ムービー メ... <mark>ビデオツール</mark> 音楽ツール マキストツール マーマー <mark>ロー・メー</mark> ال<br>أدوا *れ*賞の果<br>観覚効果 カッ<sub>エクト 表示</sub><br>Nebカメラのビデオ | タイトル  $\begin{array}{|c|c|c|c|}\n\hline\n\text{1} & \text{1} & \text$ 世 Ö  $\ddot{\bullet}$  $\mathbf{x}$  $\vert$  $\bullet$ ーションの録音 - 三キャプション 貼り #80 五口  $\frac{L - L}{D \times H}$  - 5m ⑤-1 のテーマ 編集  $+5$ **KRITIA**  $\mathbf{H}$ <mark>- -</mark><br>- 6. 音楽の追加 |。日未の*}*⊟∭||<br>○ ○ ○ <mark>8</mark> → ライブラリ → ビデオ → 禁理 ▼ 新しいフォルダー  $81 - 72$ ▲ お気に入り ★ お気に入り<br>- ★ ダウンロード <sup>||||</sup><br>- ■ デスクトップ<br>- \$ 最近表示した! ビデオ ライブラリ<br><sup>対象フォルダー:</sup> 2 MH 並べ替え 名前 **EMBRA** 00:00.00/01:57.00 ■ デスクトップ  $\ddot{\bullet}$ ■ ライブラリ<br>■ ライブラリ<br>■ - B ドキュメント<br>■ - ピクチャ ■ 地上の星 中島み… 2015/05/27 16:48 MP3 BSRH 音楽アイテム 1/1  $\begin{picture}(180,10) \put(0,0){\line(1,0){10}} \put(10,0){\line(1,0){10}} \put(10,0){\line(1,0){10}} \put(10,0){\line(1,0){10}} \put(10,0){\line(1,0){10}} \put(10,0){\line(1,0){10}} \put(10,0){\line(1,0){10}} \put(10,0){\line(1,0){10}} \put(10,0){\line(1,0){10}} \put(10,0){\line(1,0){10}} \put(10,0){\line(1,0){10}} \put(10,0){\line($ **M<(0)**

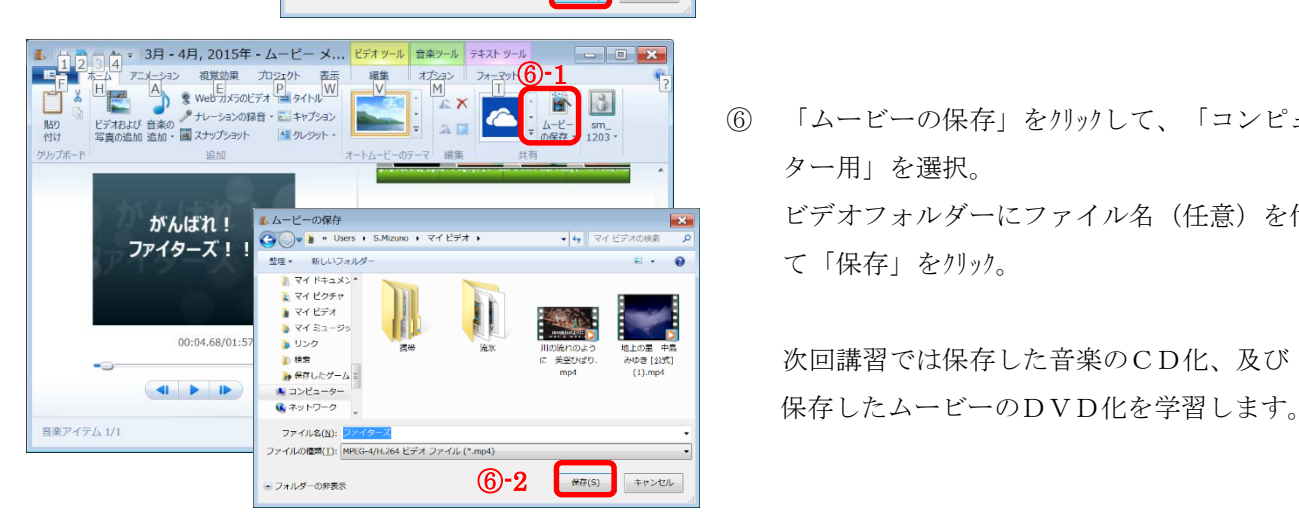

- ① 「ビデオおよび写真の追加」をクリック。
- ② 複数の写真を選択して、「開くボタン」をクリック。 (1枚毎に①②を繰り返しても良い)
- ③ 「タイトル」を挿入し、任意のタイトルを付ける。
- テキストツール-特殊効果で「シネマテック-ぼかし 1」を選択 任 薏
	- ビデオツール-背景色で好きな色を選択
- ④ 2番目の写真を指定し、アニメーション-切り替え効果 -斜線(ひし形)を選択。 右側の「すべてに適用」をクリック。

⑤ 「音楽の追加」をクリックして前回の講習で保存した 音楽を選択して、「開く」をクリック。

⑥ 「ムービーの保存」をクリックして、「コンピュー ター用」を選択。 ビデオフォルダーにファイル名(任意)を付け て「保存」をクリック。

次回講習では保存した音楽のCD化、及び

[旅行写真をムービー化して楽しむ]